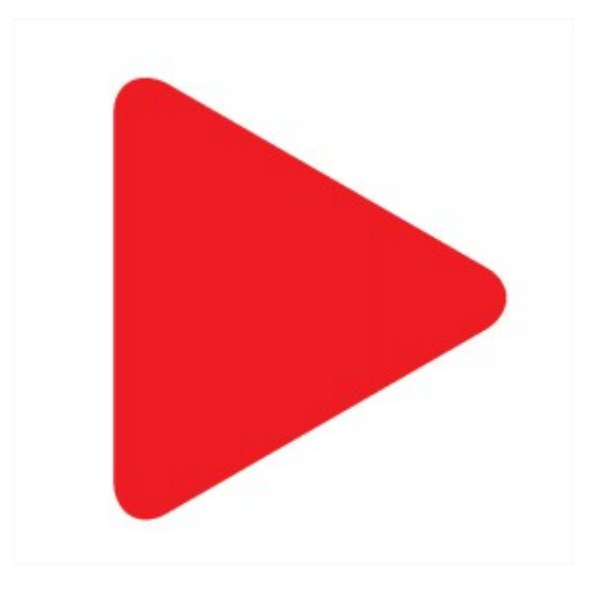

# **Aktion.NEXT**

# Novinky a opravy ve verzi 3.4

## **Dashboard windows aplikace**

Získejte přehled o všech důležitých informacích ze systému Aktion na jednom místě. V nových dlaždicích na pracovní ploše jsme pro vás připravili přehled dat z jednotlivých agend napříč systémem. Pro začátek zde najdete vše potřebné k evidenci a schvalování docházky. Další funkce budou přibývat!

### **Moje úkoly**

Rychlý přehled podřízených pracovníků přítomných na směně v aktuální čas. Počty nevyřízených žádostí ke schválení a stavy uzávěrek.

### **Využití licence**

Informace o čerpání důležitých parametrů licence. Při přiblížení a dosažení limitních parametrů se zobrazí oranžově nebo červeně.

### **Technická podpora**

Zobrazení kontaktní informací, kam se mohou uživatelé obracet s dotazy. Kontaktní údaje lze volitelně zadat v menu "Konfigurace aplikace".

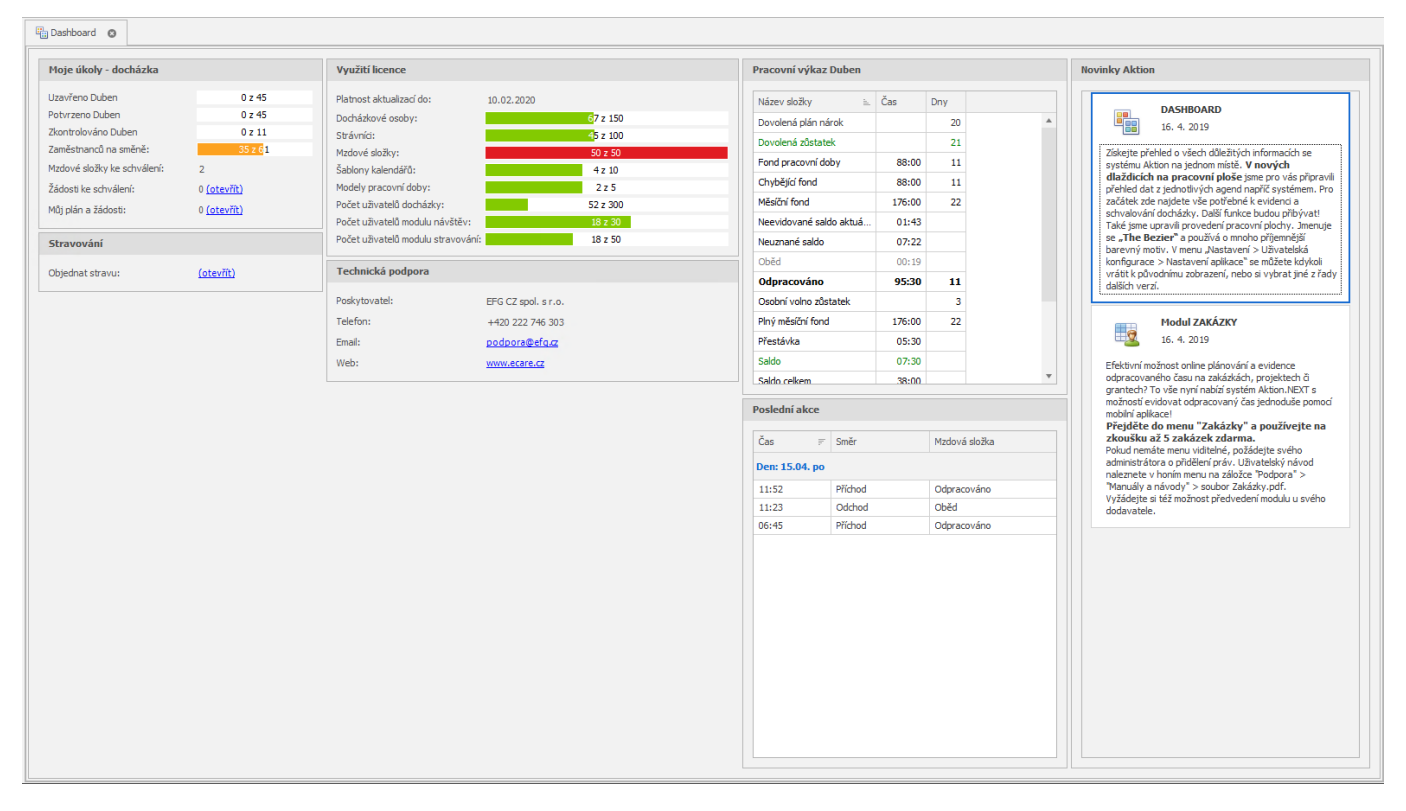

### **Pracovní výkaz**

Rychlý seznam složek mé docházky za aktuální období. Zobrazují se všechny nenulové hodnoty.

### **Novinky**

Informační kanál nových možností a zajímavostí v systému Aktion nejen při vydání nové verze.

### **Přizpůsobte si plochu**

Přes pravé tlačítko myši si můžete jednotlivé panely Dashboardu přesunout na jinou pozici nebo vypnout. Případně si můžete rozmístění jednotlivých položek v rámci panelů změnit nebo dokonce přesouvat mezi

# <u>aktion.next</u>

panely. Nezapomeňte si potom upravené zobrazení **uložit v** "**Aktuální zobrazení**", aby se vám při příštím spuštění zobrazilo správně!

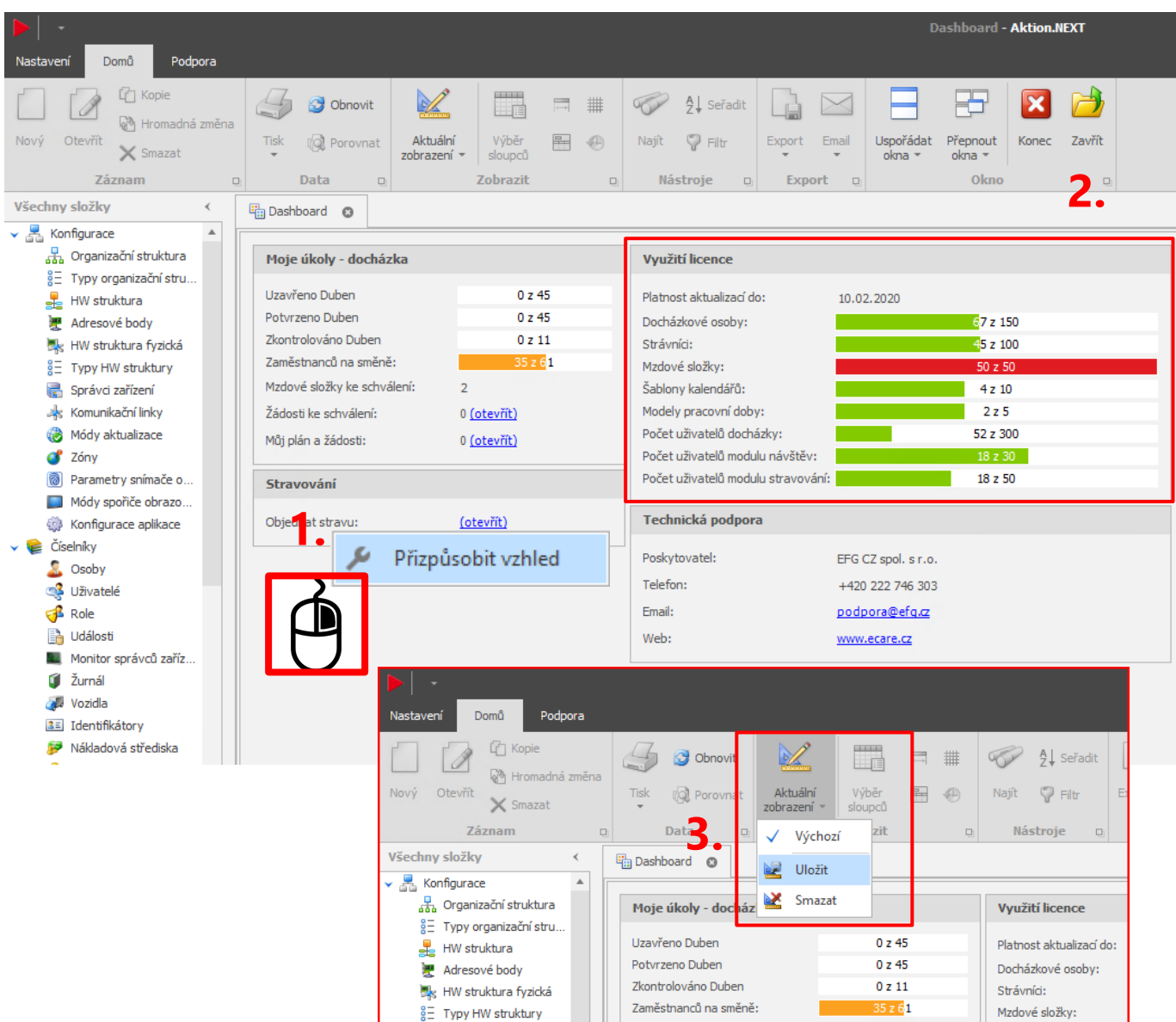

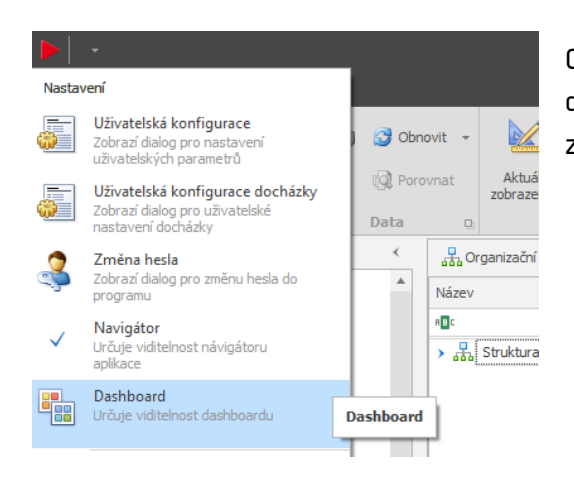

Obrazovka **Dashboard** se zobrazuje automaticky vždy po přihlášení do aplikace. Pokud tento přehled zavřete a budete poté chtít znovu zobrazit, klikněte v nastavení na **Dashboard**.

### **Webová aplikace – optimalizace a vylepšení**

Webová aplikace má nově nastavení v agendě **Konfigurace aplikace**, naleznete zde možné způsoby přihlášení a definici výchozích, nastavení výchozí stránky po přihlášení, restart webové aplikace, výchozí jazyk pro přihlašovací stránky a další.

актіоп.пехт

Mezi novinky ale patří také možnost zapnutí tzv. kompaktního zobrazení, pevné výšky tabulky, zalamování názvu sloupců a nastavení chování stránky po uložení záznamu.

Kompaktní režim - menší font písma, menší odsazení, to znamená více viditelných dat najednou

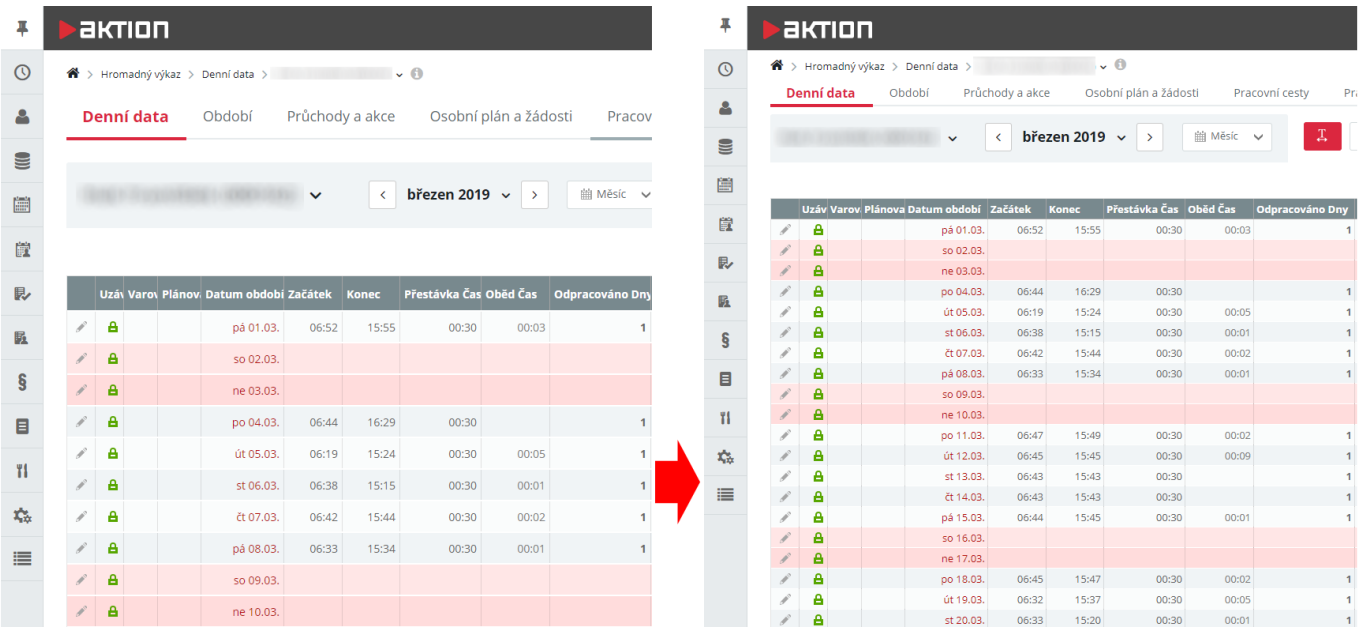

### Zalamování názvu sloupců

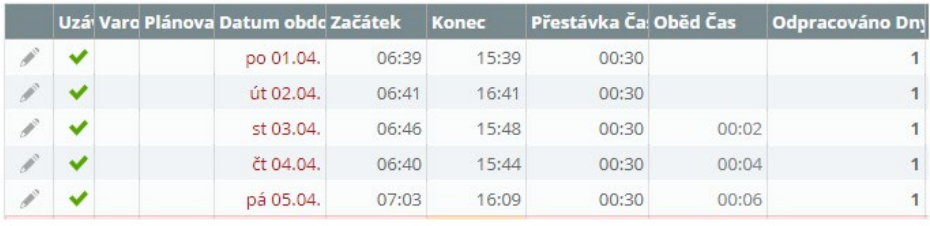

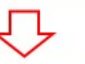

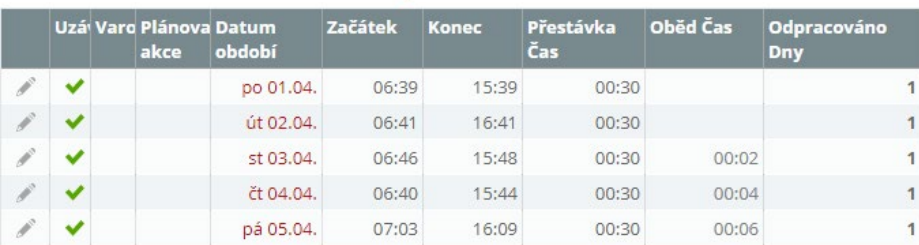

### Pevná výška tabulky

- z předešlých verzí znáte pod názvem "Přizpůsobit datovou tabulku stránce"
- neposouvá se celá webová stránka, ale posouvají se pouze data v tabulce

**Globální nastavení ve windows aplikaci** (platí pro všechny uživatele a osoby, pokud není nataveno jinak)

aktion.next

Konfigurace aplikace – Konfigurace webové aplikace

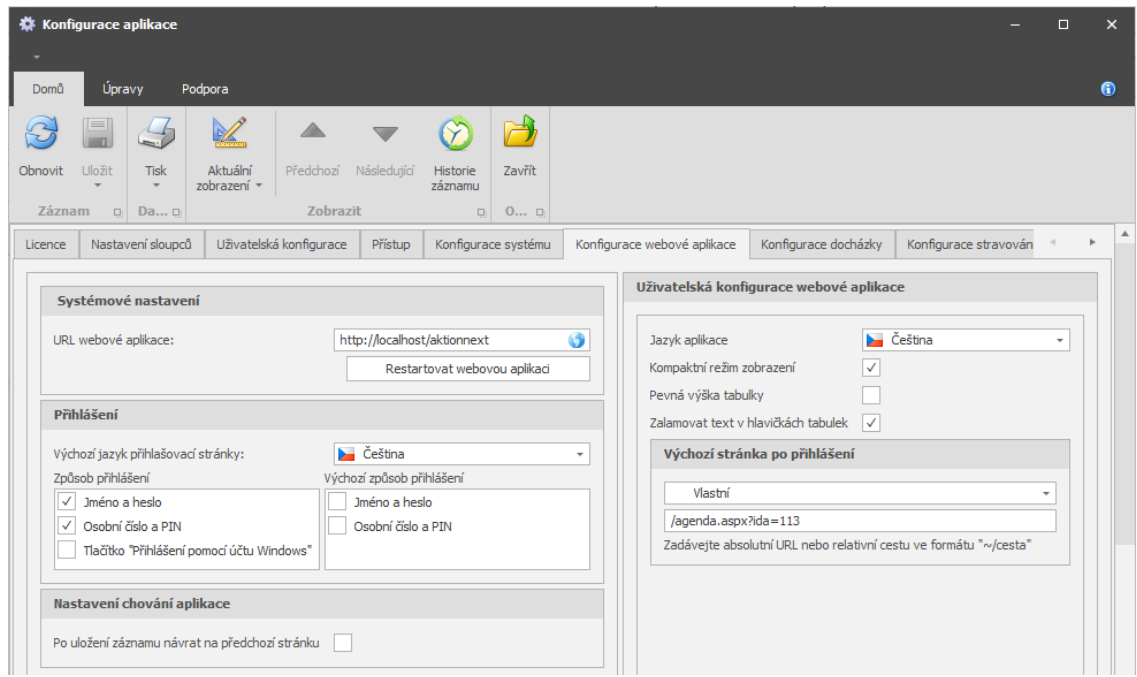

Pro konkrétní uživatele je nastavení dostupné v detailu uživatele na záložce **Uživatelská konfigurace aplikace**, případně pak ve webové aplikaci v konfiguraci.

V konfiguraci je dále k dispozici **nastavení výchozího jazyka aplikace** a **výchozí stránky** po přihlášení. Výchozí stránku můžete vybírat z dostupných agend. Pokud Vámi požadovaná agenda není ve výběru, zadejte její URL.

### Fixace sloupců

- ve všech agendách webové aplikace je nyní možné ukotvit sloupce, resp. fixovat sloupce vlevo
- fixované sloupce lze uložit do zobrazení
- nastavení kliknutím pravým tlačítkem na název sloupce **Ukotvit sloupec vlevo**

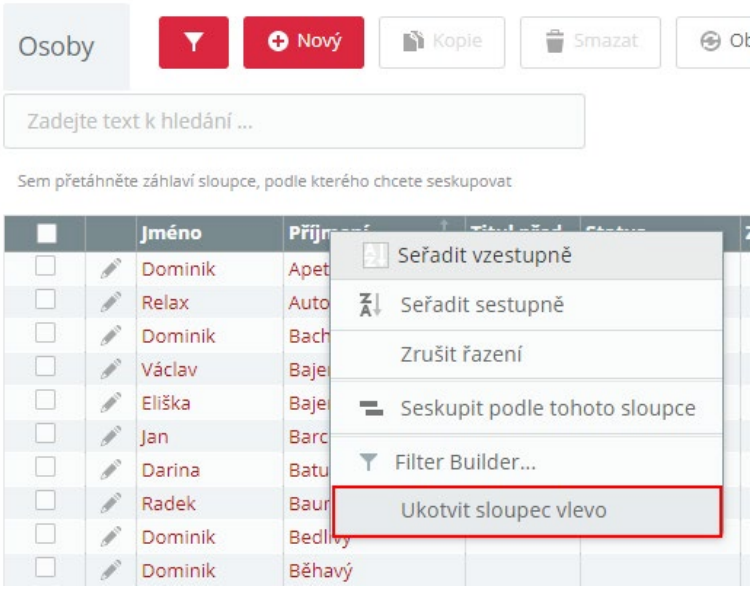

**BISTION** 

### Vylepšený kalendář kolegů a kalendář podřízených

- fixované záhlaví tabulky
- fixovaný sloupec Osoba
- export do XLSX
- zobrazení měsíce a roku v záhlaví tabulky pro přehlednost při zobrazení delšího období

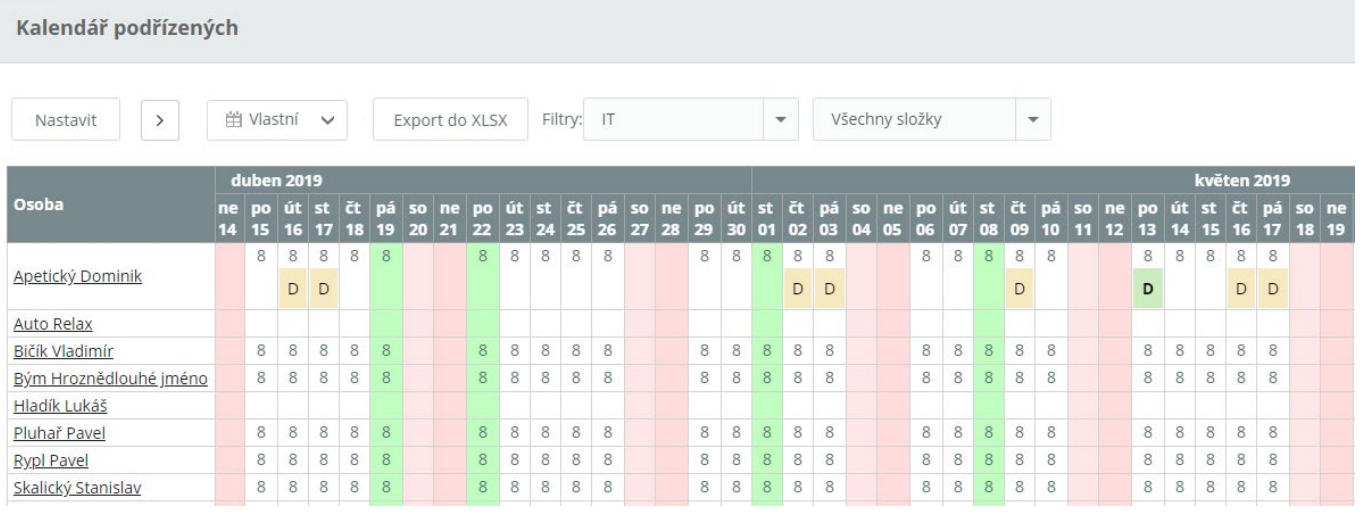

# актіоп.пехт

# **Moje objednávky**

Vizualizace objednané stravy, kde na jedné stránce je zobrazen celý týden s objednanými pokrmy. Zaměstnanci tak již nebudou muset listovat po jednotlivých dnech, aby si ověřili, že mají objednáno na každý pracovní den, ale bude stačit pouze zobrazit přehled objednávek.

Viditelnost této záložky je k dispozici všem strávníkům, kteří mají právo na objednávku stravy.

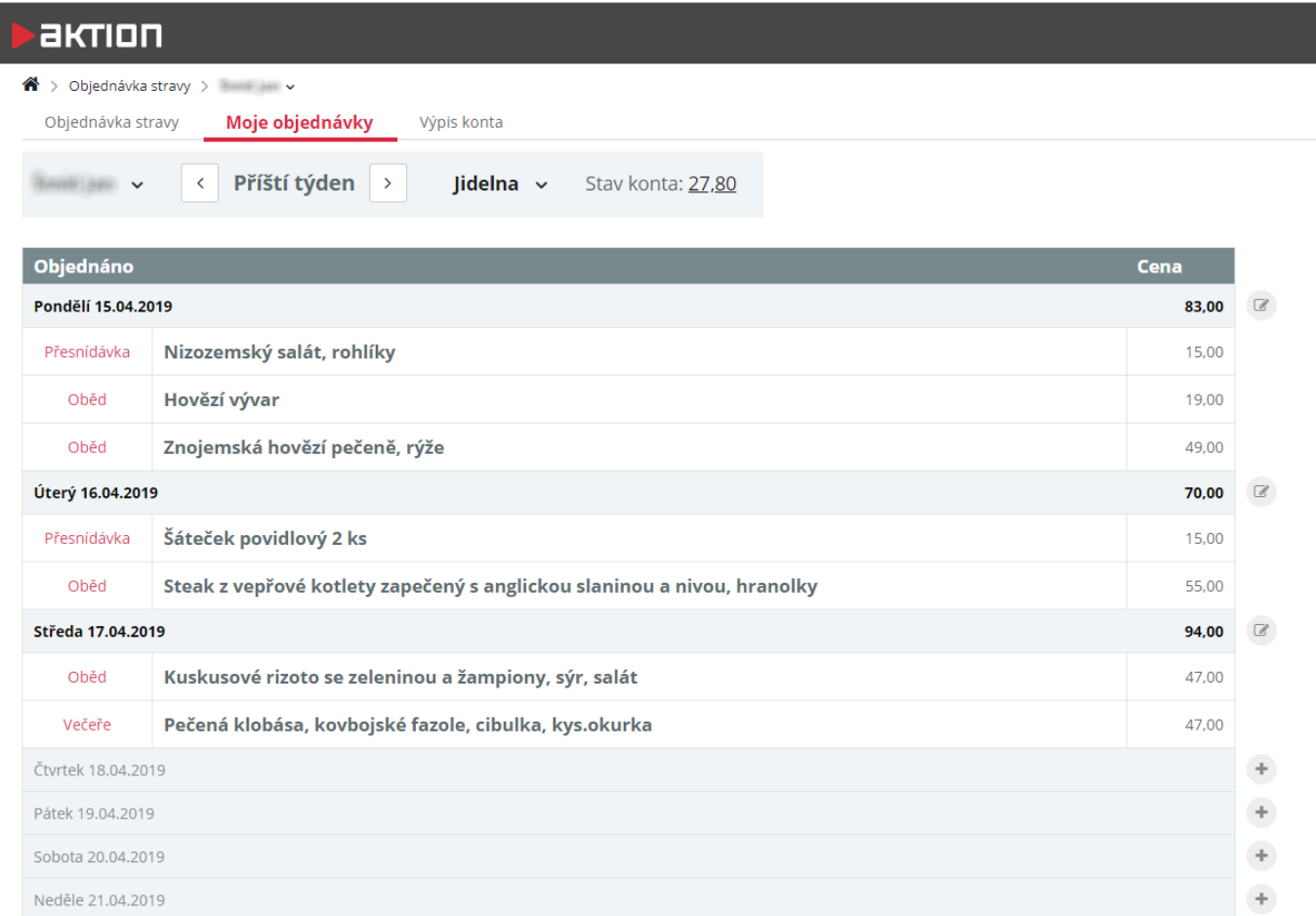

Kliknutím na symbol můžete objednávku jídel změnit, pokud již není po čase pro objednání/zrušení objednávky.

Pokud není na určitý den objednáno, pak je možné kliknutím na symbol zobrazit menu pro objednání.

## **Kontrola docházky**

Do aplikace byla doplněna další úroveň k potvrzení a uzávěrce docházky – kontrola. Při kontrole nedochází k uzamčení záznamů a je dále možné s docházkovými daty a průchody pracovat, editovat je, přepočítávat docházku apod. Data uzamkne až potvrzení, případně uzávěrka. Kontrola docházky je k dispozici ve windows klientu i na webu.

Právo pro označení kontroly docházky nastavíte stejně jako právo na potvrzení a uzávěrku docházky – **detail uživatele** – **Práva na záznamy** – agenda **Osoby** – sloupec **Kontrola docházky**.

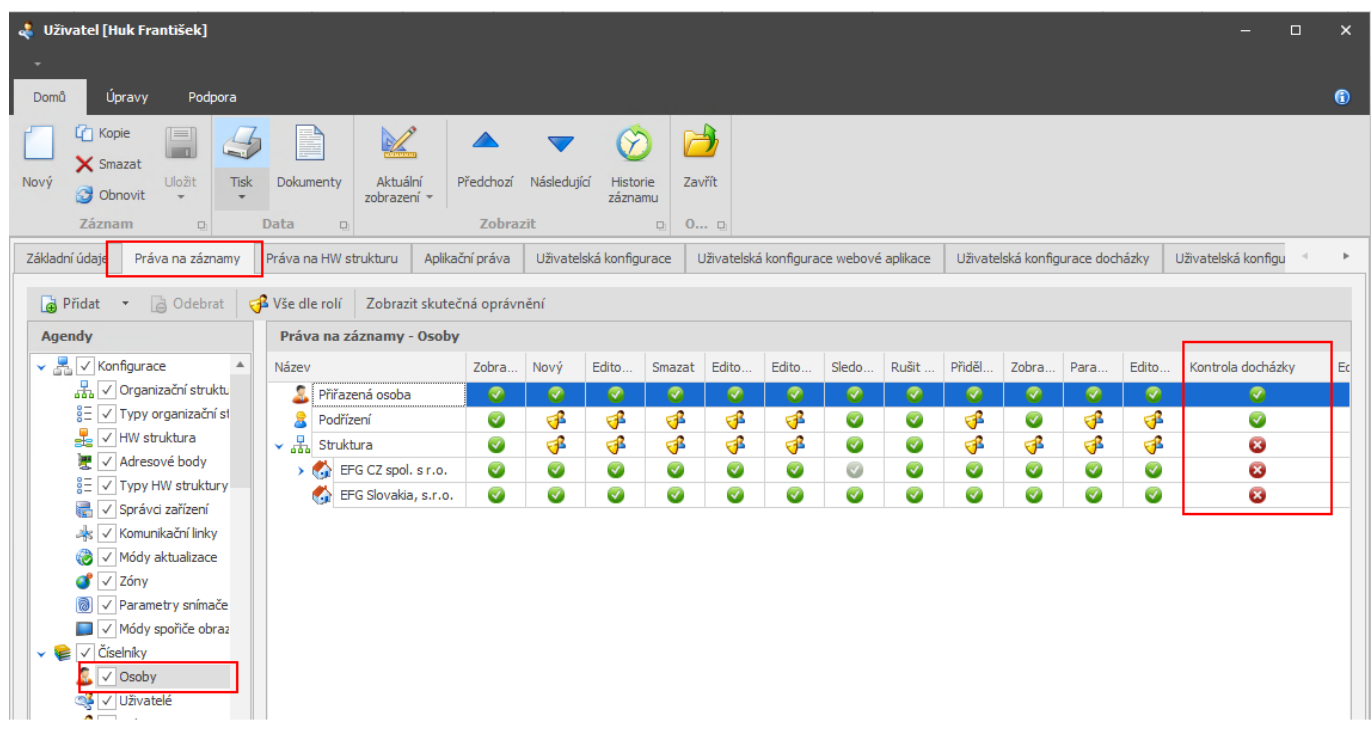

Zkontrolovaná docházka je znázorněna ve sloupci **Uzávěrka** symbolem zelené fajfky

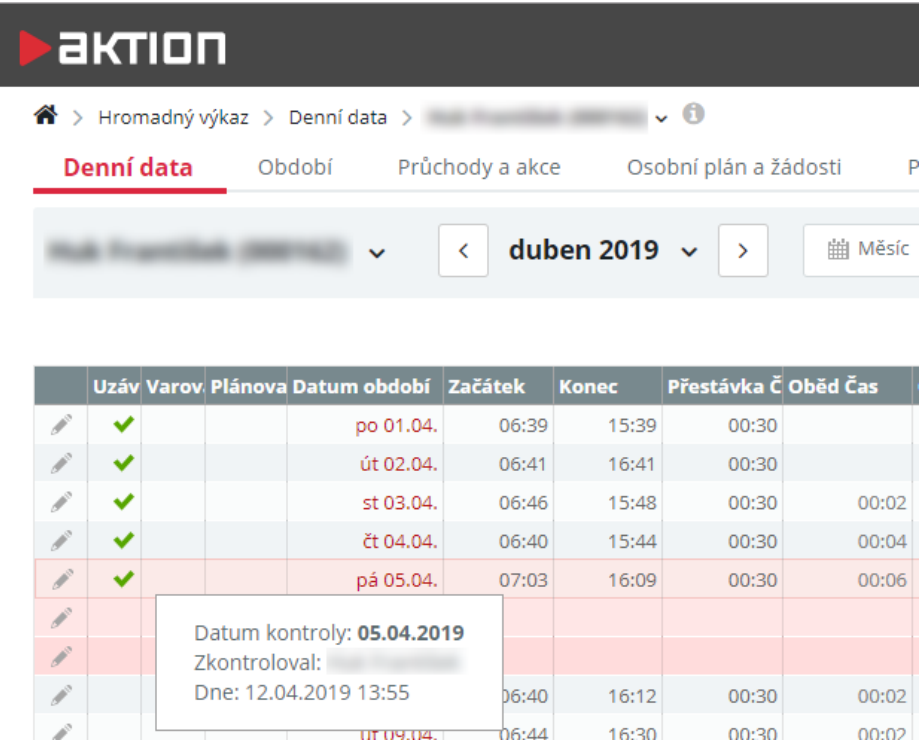

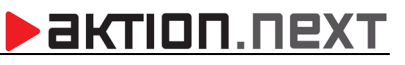

# **AKTION.NEXT**

# **Další novinky**

### **Kontakt na technickou podporu**

V aplikaci si nyní můžete nastavit kontakt na technickou podporu, který se pak zobrazuje na přihlašovací obrazovce, na dashboardu a v ovládacím panelu aplikace (záložka **Podpora**).

### Nastavení kontaktů podpory provedete v **Konfigurace aplikace** – **Konfigurace systému – Technická podpora.**

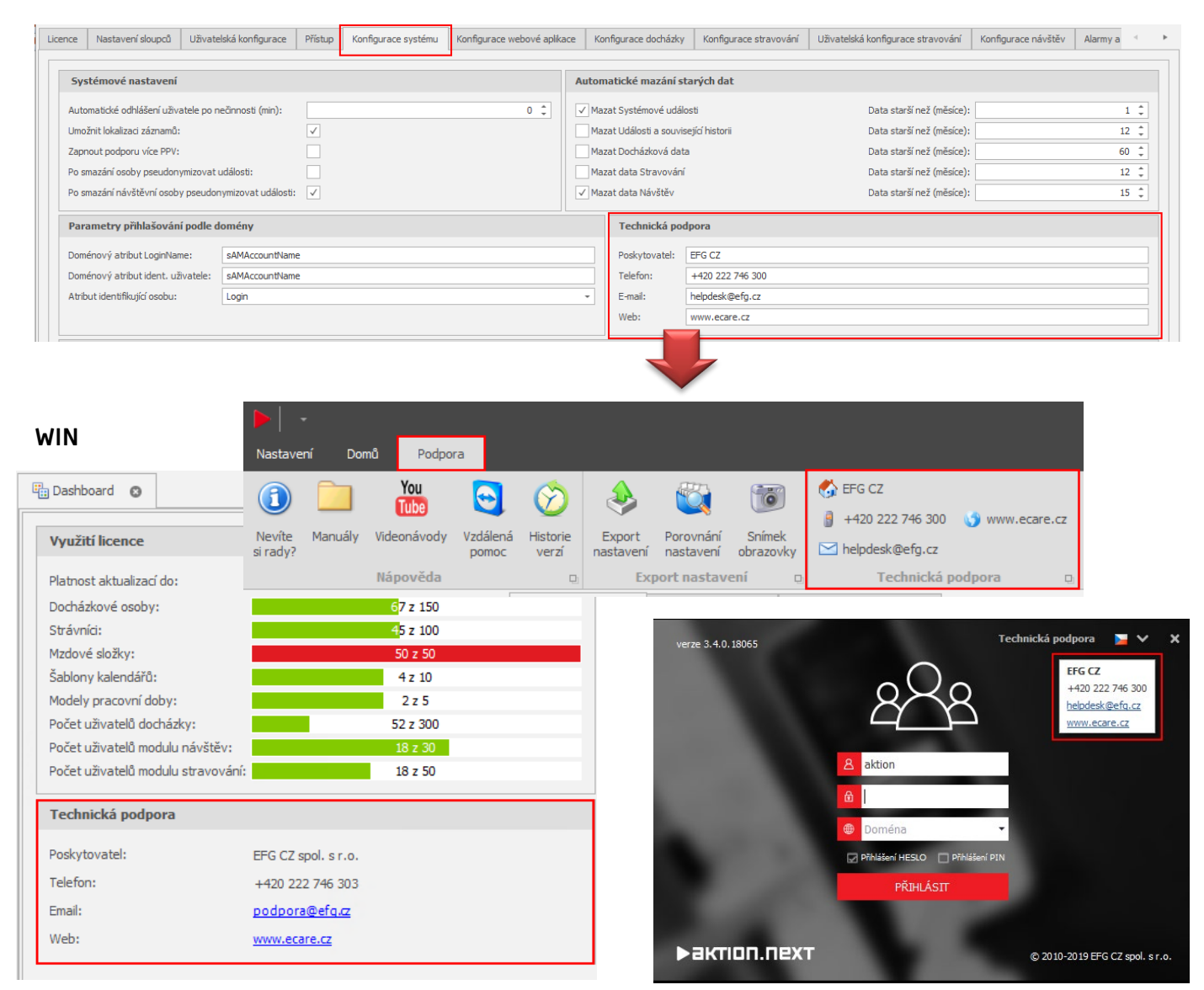

### **WEB**

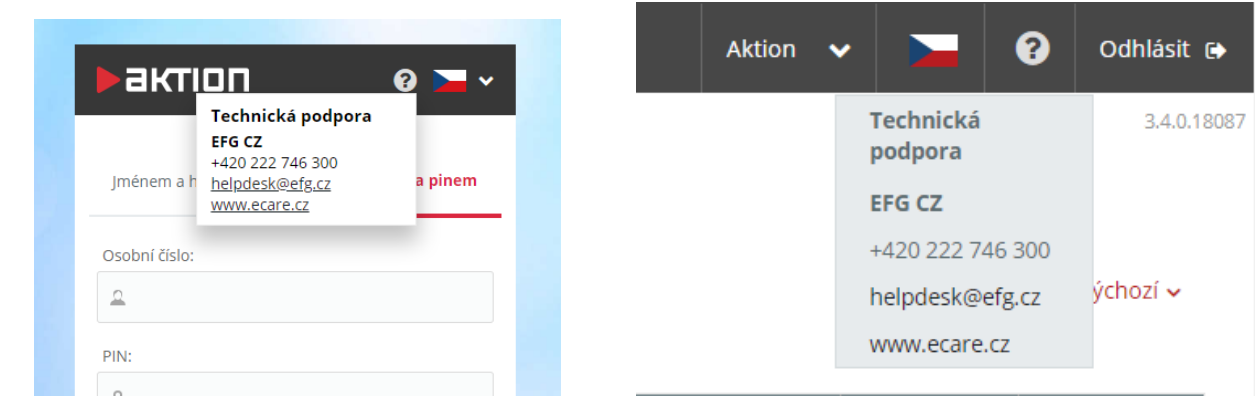

### **Hromadný plán směn**

Od verze 3.4 je možné v hromadném plánu směn plánovat celodenní/půldenní/časové akce pro více osob a dnů najednou.

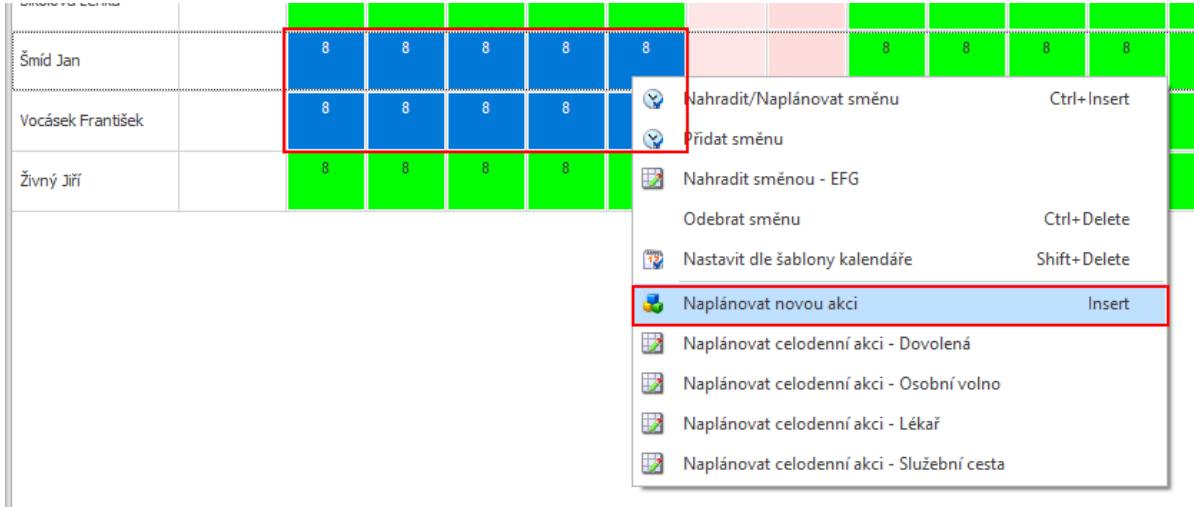

### **Začátek skutečný a konec skutečný**

Uplatněná Začátek Konec Fond pracovní Odpracováno Plánovaná skutečný skutečný doby Čas Čas směna směna EFG 08:00 09:00 EFG 07:00 17:05 EFG 08:00 09:35 EFG  $O($ Zobrazit okolní dny Párovat akce  $\overline{0}$ O út 02.04.2019 Přidat akci Obnovit průchody daného dne 07:00 Příchod Odpracováno Odstranit 17:05 Odchod Odpracováno Odstranit  $\overline{0}$ Ï **U8:00 U8:UU EFG** EFG

Ve webové aplikaci je také od verze 3.4 možné přidat akci i přes sloupec Začátek skutečný a Konec skutečný.

### **Přihlašování WIN**

Pro windows aplikaci byla přidána možnost volby, které způsoby přihlášení budou dostupné, také si můžete nastavit výchozí typ, který urychlí přihlašovaní. Pokud není nastaven výchozí typ přihlášení, pak se použije poslední použitý. Nastavení v **Konfigurace aplikace** – **Konfigurace systému** – **Přihlášení do windows aplikace**.

### Novinky ve verzi 3.4

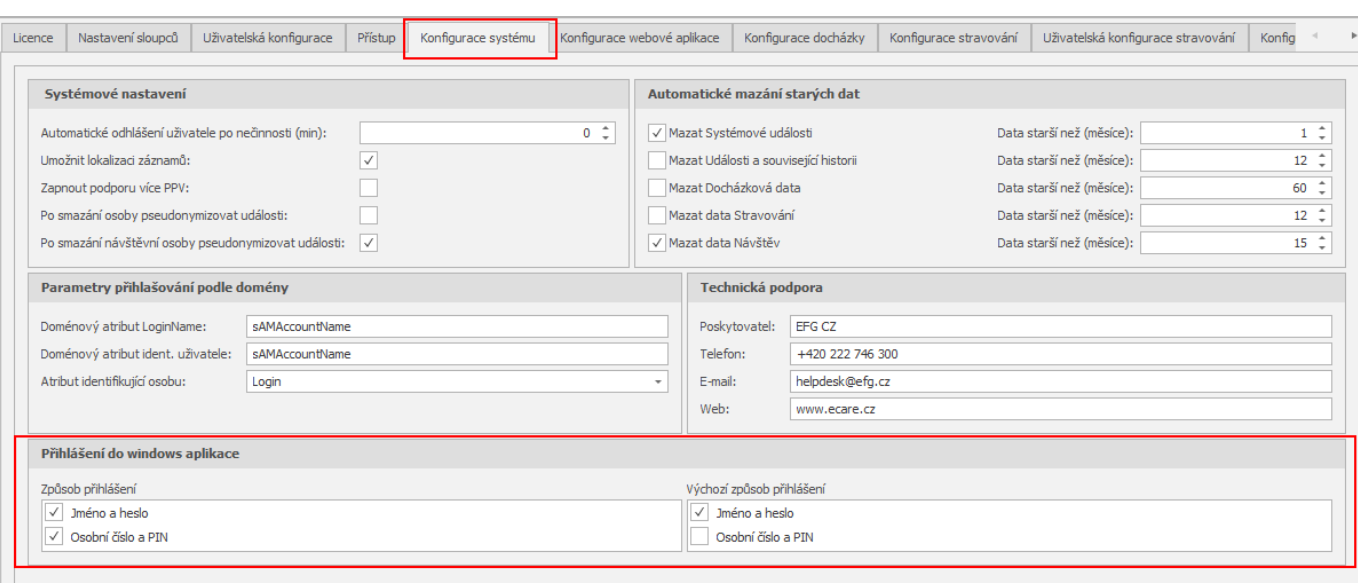

**>** aktion.next

### **Správce zařízení – restart a stažení logů**

Zařízení eBox, případně běžný komunikační server, je možné restartovat pomocí **Monitoru správce zařízení**. Dále přibyla možnost stažení logů – od této chvíle je již tedy nemusíte složitě hledat ve složce, kde je komunikační server nainstalován.

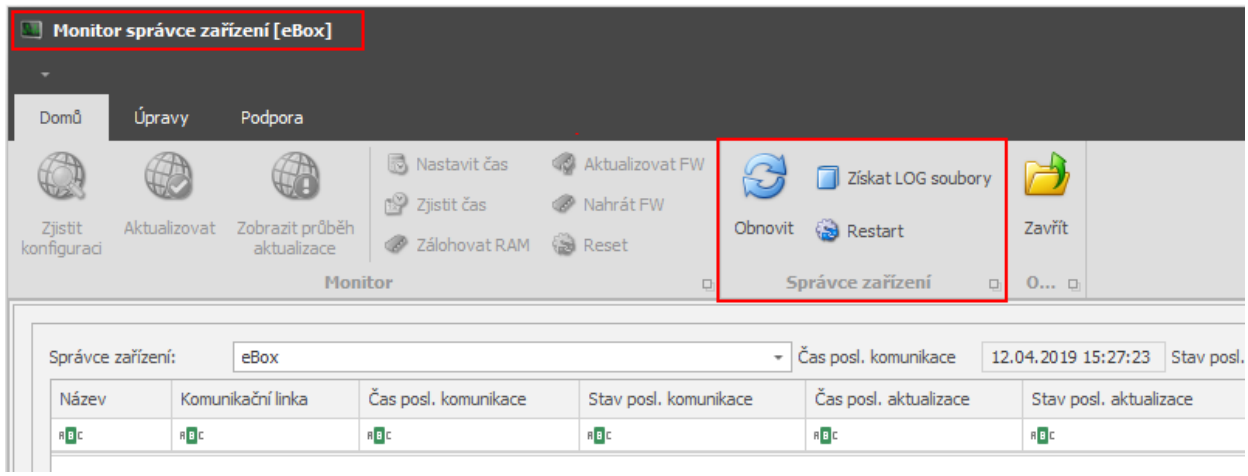

## **EFG CZ spol. s r. o./EFG Slovakia, s. r. o.**

Tel. podpora CZ: +420 222 746 303 Tel. podpora SK: +421 233 889 043 Portál technické podpory: [www.ecare.cz](http://www.ecare.cz/)

[http://www.efg.cz](http://www.efg.cz/)

[http://www.aktion.cz](http://www.aktion.cz/)

[http://www.dochazkaonline.cz](http://www.dochazkaonline.cz/)

[http://www.dochazka-skolky.cz](http://www.dochazka-skolky.cz/)